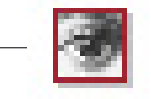

project 01.psd @ 66,7% (CTTY N. N., Quick Mask)

**иве** 

**Adobe Photoshop** 

Image

 $\frac{1}{100}$ 

Edit

**Vice** 

<u>। म</u>

 $\frac{\mathscr{L}}{\mathbb{Z}} \frac{\mathscr{J}}{\mathscr{D}}$ 

 $\boxed{\mathscr{D}}$ ,  $\boxed{\square}$ ⊺∆,⊜

 $\begin{array}{|c|} \hline \bullet, T \\ \hline \phi^-, \Box \end{array}$ 

 $\overline{\Box}$ واللج

o sie Brush

**Создание коллажа**  лашечным

> .<br>Зей сновидений <sup>Т</sup>мунда Фрейда **представляет** erforManCE  $220$

WORLD BULLIONS

 $\mathscr{A}$ 

Layers

lormal

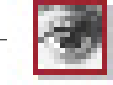

449

Channels<sup>1</sup>

**LIDER COLLO DE GALGERICANA** 5 52 часть **Plinetecaligies** 

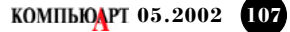

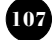

С этого выпуска мы будем  $\Box \Box \Box \Box$ не просто осваивать голые эффекты, а попробуем выполнять реальные задачи. **MUSEUM** От эскиза и до пре пресс в Photoshop! er for Man CE v Сегодня — сделаем коллаж для рекламной открытки к вымышленной выставке A M E line2 «Партнерство во имя мира». И попутно опробуем **AME** ряд приемов работы с текстом, применения контуров обрезки и создания плашечных каналов для металлизированных красок. Если честно — я завидую тем, МАН кто начинает работать с Photoshop только с текущей версии все художественные эффекты достигаются в несколько раз быстрее («ветераны» поймут, о чем я). А пока — «нам нужна Идея!».

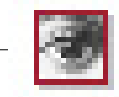

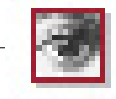

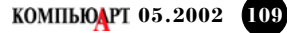

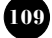

## **1 Грунтовка и основа композиции**

Возьмем, например, в качестве основы пустынный "хайвей", отделим его от тривиального фона и поместим в облачный пейзаж (это вы, конечно, уже умеете). И скадрируем изображение в формат открытки - 147 мм x 104 мм.

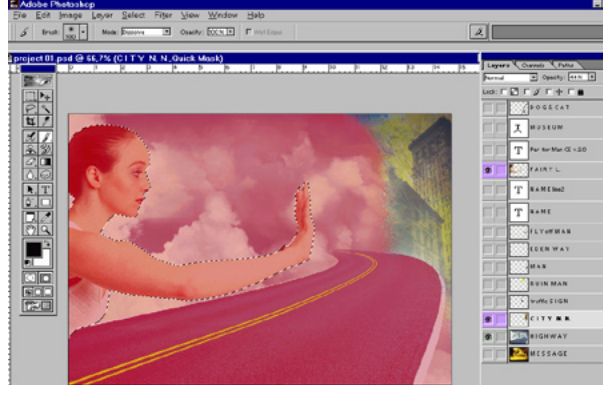

**1** Чтобы рамка инструмента Crop не "прилипала" к границам изображе-ния удерживайте клавишу Ctrl. Теперь накладываем маску оставляя правый верхний угол свободным для вставки изображения города.

# Cancel  $\frac{R \text{ (gore)}}{R \text{ (gore)}}$

**3** Нанеся небольшие дополнительные "умышленные повреждения" уже<br>Э тонированному снимку мазками обычных кистей различных размеров, цветов и форм, доводим изображение при помощи History Brush Tool и Art History Brush — замечательных инструментов, появившихся в шестой версии Photoshop. Голубые и красноватые мазки и заплывы, неровности основного тона — все эффекты выполнены при помощи этих кистей.

**2** Теперь, позволив фее снов, которую мы предварительно вывели из обычной физкультурницы, поместить за хайвеем призрачный город, расскажем, как он был сделан. Из черно-белого фото дома путем тонирования (Colorize) в режиме Hue/Saturation (со значениями 50/70).

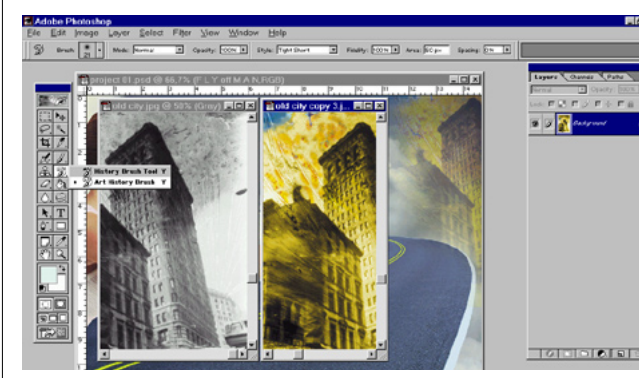

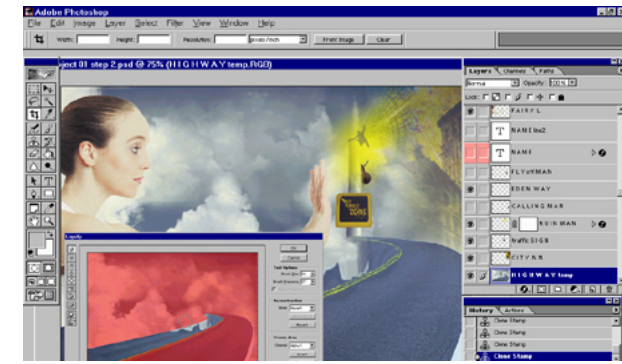

3 Обрушим дальнюю часть дороги, превратив ее в водопад. Для этого<br>применим инструмент Warp Tool из набора Liquify — нового набора фильтров Photoshop, который наверное понравился бы Дали. Чтобы защитить части изображения, которые необходимо оставить без изменения, наложим маску, и, подобрав необходимые размер и силу нажатия кисти в режиме просмотра, применим эффект.

# **2 Коррекция тона и эффект искажения**

Предварительно расставив метки цвета (Color Sampler Tool) для контроля изменений цвета по палитре Info, подкорректируем тон "феи" при помощи Levels, и пройдясь по ее рукам Burn Tool для придания им подобия объема.

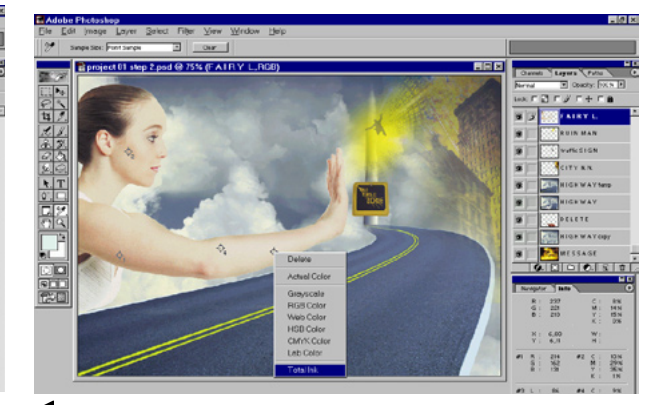

1 Пишем текст, выбираеам гарнитуру и применям режим искажения<br>текста Arc Upper. При помещении курсора автоматически создается новый слой для текста, который доступен для редактирования и после применения любых эффектов, до тех пор, пока слои не растеризованы.

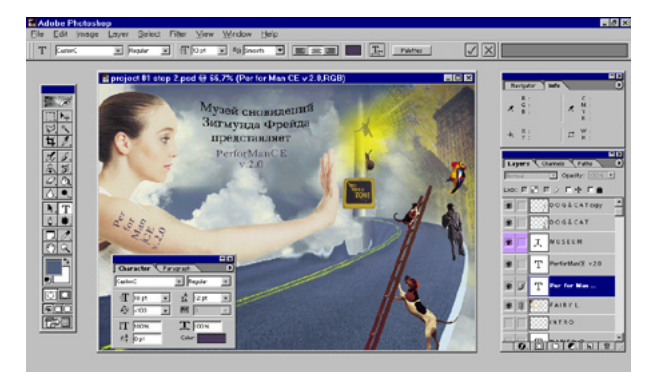

**1** Cтавим дорожный знак, предварительно нарисовав и обработав градиент-столб. Это просто. Затем помещаем цифровое зарево с силуэтом падающего человека, делаем мягкие края полупрозрачной кистью, и подсвечиваем облака желтым, например, при помощи Sponge Tool.

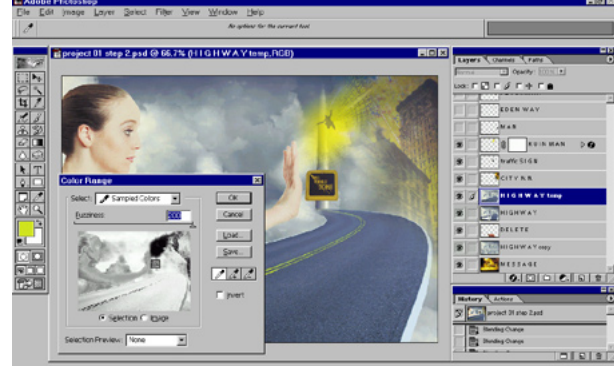

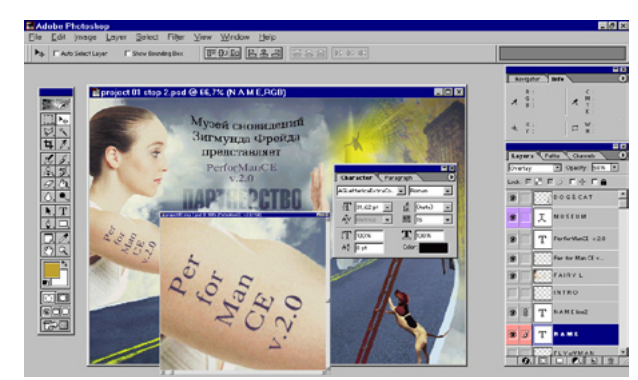

**3** Напишем название представления, установив для текстового слоя<br>Э режим наложения Overlay и прозрачность 50%. И растеризуем надпись на плече, так она будет смотреться естественнее за счет смешения пикселов. Убедимся в этом, открыв новое окно просмотра (View -> New View) и увеличив в нем фрагмент с надписью до 400%. Остальной текст мы оставим нерастеризованным, и в итоге он будет представлен идеальными кривыми Безье, и это позволит нам использовать даже небольшие кегли.

**2** При помощи Сolor Range (Alt+S, Alt+C) выберем разделительные линии на шоссе и немного их состарим — применив последовательно фильтры Wind и Median. Первый сделает ровные полосы зазубренными, а второй позволит немного сгладить этот механический эффект.

### **3 Работа с текстом, эффекты и выделение**

Теперь настало время разместить весь текст, чтобы оценить композицию вцелом. Распределяем информацию в соответствии с классическим «что? где? когда?», активизировав Type Tool (T).

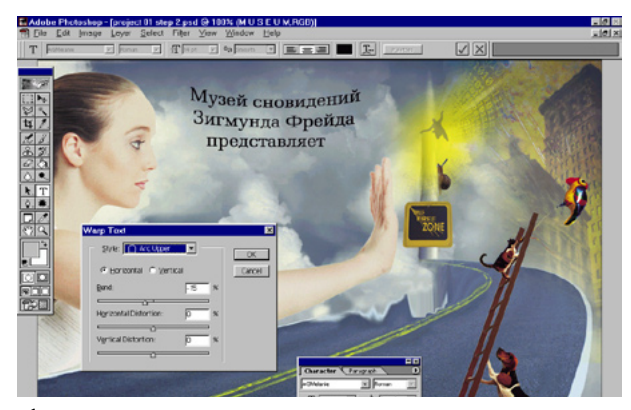

**2** Добавляем текст Performance чернильного цвета, дублируем слой, и  $\angle$  помещаем переформатированный дубль на плечо, применив к тексту уже знакомый инструмент искажения текста, согласуя его с объемом руки. Мы не будем растеризовать текстовые слои до окончания работы, для того чтобы сохранить текстовую информацию в векторном виде.

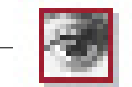

lobe Photoshop - [project 01 step 3 psd @ 200% (F ATR Y L.CMY)<br>16 - Edit Jinapa - Love, Selestia common

В главной роли Музыка Саунд-дизайн

 $||000001||$  Foto:

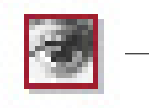

# 4 Создание пути и контура обрезки

Теперь приступим непосредственно к созданию контура, который будет служить нам векторным конвертом для изображения

> CBer ElectoLith Постановка Виктор Табано

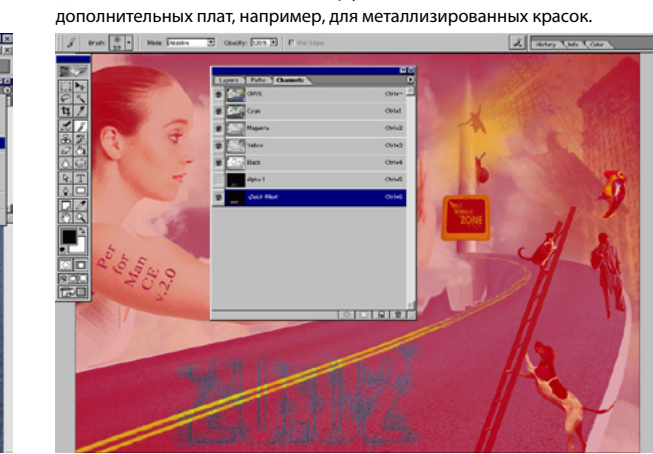

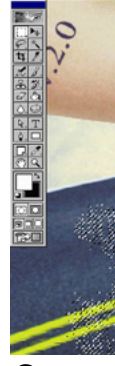

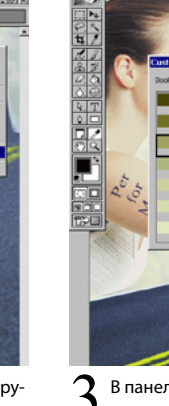

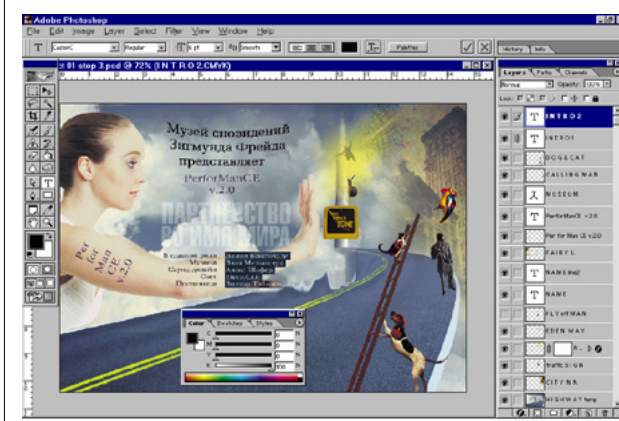

Например, кегль в 6 pt, использованный для добавления информации Shift+Tab для того. чтобы освобождать экран от палитр, часть из них можно перетащить в док (dock) — обратите внимание на правый верхний угол снимка экрана. Теперь переведем изображение в режим СМҮК, и для всего текста, набранного черным установим цвет С=0%, М=0%, Y=0%, K=100%, каким он обычно и набирается в пррофессиональных пакетах верстки. Это позволит нам избежать ненужного смешивания цветов при печати текста.

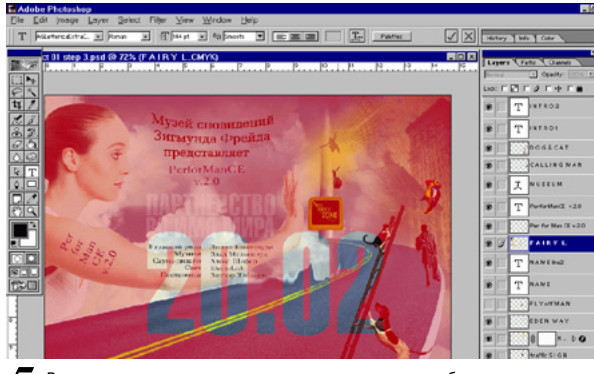

Рассмотрим еще один вариант использования набора текста - создание выделения из шрифта. Самый простой путь - применить соответствующий инструмент. Выбираем в панели инструментов Type Tool и затем Create a mask or selection в контекстной панели. В режиме создания маски или выделения наберем дату и время представления - 20.02.

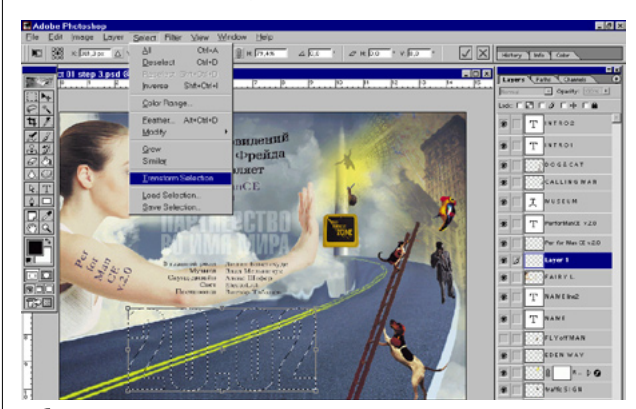

.<br>После после активизации инструмента Move Tool выделение примет О привычный пунктирный вид. Для того чтобы точно спозиционировать выделение применим команду Transform Selection, выбрав ее правой кнопкой мыши в контекстном меню. Теперь можно трансформировать выделение как любой другой объект Photoshop - поворачивать, наклонять, искажать и так далее. Ограничимся масштабированием.

 $110$ 

**КОМПЬЮДРТ 05.2002** 

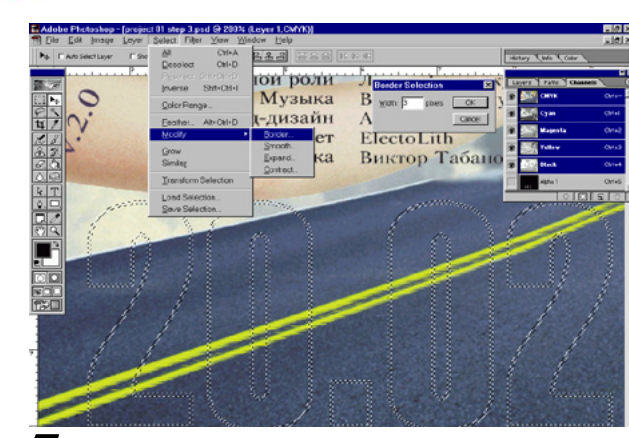

В дальнейшем мы используем это выделение как основу для двух операций: организации плашечного канала для пятой металлизированной краски и создания векторного контейнера изображения — контура обрезки. Предварительно модифицируем выделение в рамку (Select, Modify, Border) величиной 3-5 пикселов. Теперь выделены края шрифта в соответствии с заданной шириной. Область изображения, находящаяся между пунктирными линиями обозначающими границы выделения, после назначения контура обрезки будет «вырезана».

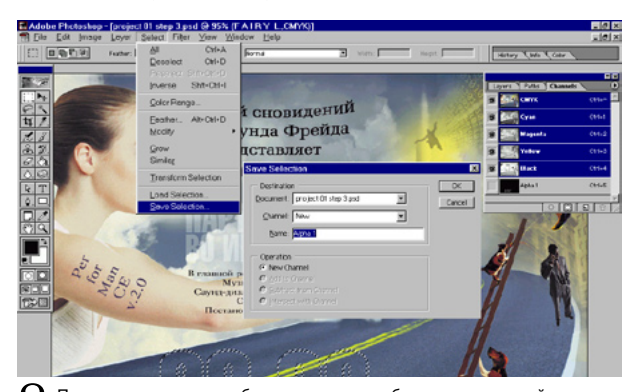

 $\mathbf Q$  Поскольку выделение будет нам еще необходимо в дальнейшем  $\mathbf O$  сохраним его (Select, Save Selection) в новом канале, которому можно присвоить произвольное имя (по умолчанию программа задает имя Alpha и порядковый номер). В панели каналов появилась миниатюра созданного нами дополнительного альфа-канала.

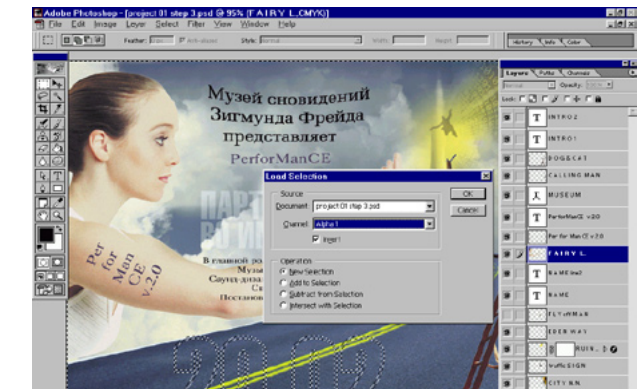

**O** При загрузке выделения (Load Selection) выберем опцию Invert, поскольку для создания контура обрезки нам требуется выбрать область изображения, включающую все поле за исключением цифр. Также если вы добавляете выделение к уже выбранной области вы можете указать опции вычитания, дополнения и пересечения (Subtract from Selection, Add to Selection *u* Intersect with Selection).

# Создадим контур из загруженного выделения командой Make Work  $\blacksquare$  Path из панели Path. В поле Tolerance (Порог) поставим значение 1,0 пиксел. Чем больше значение порога, тем проше (грубее) булет созданный контур. Обычно выбирают значение не более двух пикселов. - [project 01 step 3.psd @ 200% (FAIRY L.CMYK)]<br>| Loyer Select Filter Yaw Window Help  $|00000|$ В главной роли Музыка Саунд-дизайн

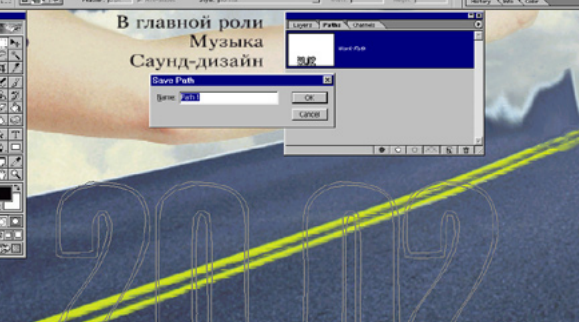

 $\bigcap$  Сохраним контур командой Save Path. Ее также можно вызвать двой- $\angle$  ным щелчком на миниатюре контура в панели Path. Можно оставить имя контура предлагаемое программой по умолчанию или ввести произвольное название. Если контуров в работе много лучше давать осмысленные названия для более легкой ориентации.

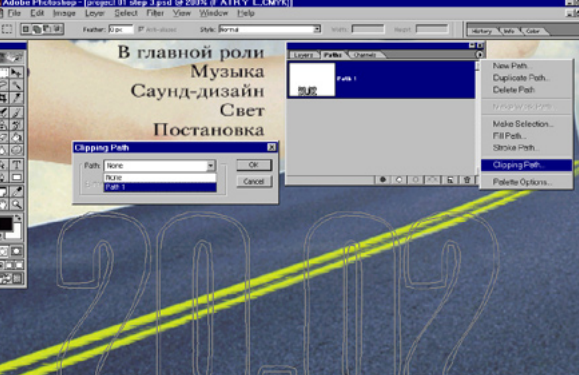

 $\boldsymbol{\mathcal{X}}$  Зададим контур обрезки. После помещения изображения с маскиру- ${\bf J}$  ющим контуром в программу верстки изображения будет «обрезано» по форме контура. Выбираем команду Clipping Path и указываем контур по которому должно быть «обрезано» изображение. Поскольку выделение из которого мы создавали контур было инвертировано, в конверт попадает все изображение за исключением маскированной области цифр.

#### 5 Создание плашечного канала

Дополнительные каналы Photoshop удобно использовать для задания

Загрузим сохраненный нами альфа-канал и выбрав ластик (Eraser Tool)  $\perp$  и кисть Spatter пройдемся ластиком и кистью по цифрам, так чтобы получился эффект рассыпанного порошка (предполагая, что дата будет напечатана металлизированной краской).

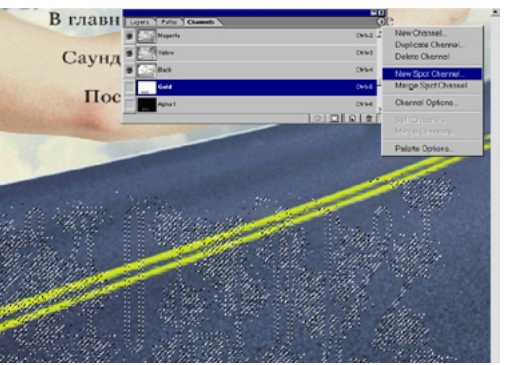

Загрузим выделение щелчком мышью на названии альфа-канала с  $\angle$  нажатой клавишей Ctrl или через меню — Load Selection, и создадим из активного выделения новый плашечный канал (New Spot Chanel) одноименный командой из палитры каналов дополнительно к уже существующим С, М, Ү, К и сохраненным нами альфа-каналам.

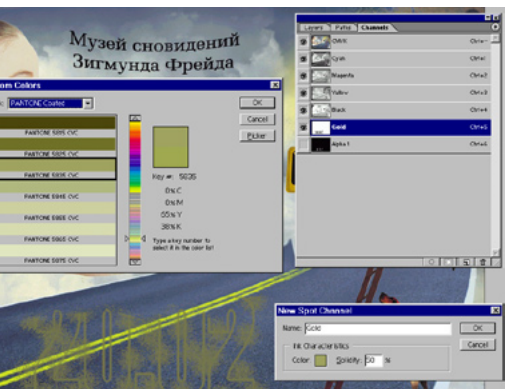

 $\boldsymbol{\gamma}$  В панели New Spot Chanel выбираем цвет для дополнительного пла-S высокольно при полном на поле Color вызывает окно Custom Colors. Выбираем цвет из палитры цветов Pantone близкий по цвету к золоту для того, чтобы можно было примерно оценить конечный вид открытки. В пакет не включены каталоги металлизированных красок, но это не важно, плашечный канал все равно будет выводиться отдельной формой.

#### **6 Пре-пресс подготовка. Финишные операции**

Работа почти окончена. Осталось выполнить несколько операций — кор-

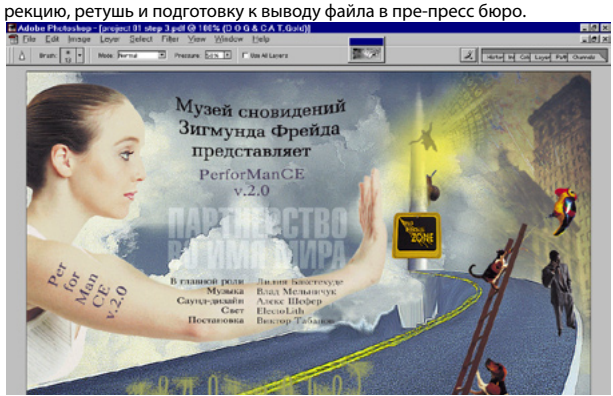

**1** Обработаем кистью Sharpen волосы, глаза, губы и дорогу, для того чтобы лучше передать мелкие детали и фактуру дороги. Цветокоррекция не рассматривается, поскольку не является предметом примера.

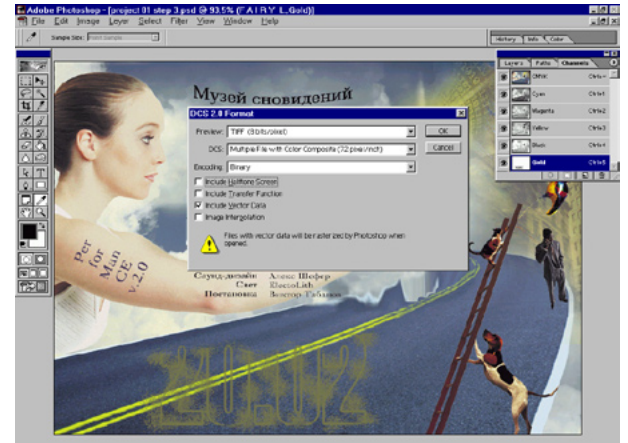

 $2$ Сохраняем файл как DCS 2.0 (EPS) с опциями Multiple File и Include<br>Vector Data. Формат позволяет сохранять плашечные каналы и создает для каждой сепарации отдельный файл на языке PostScript. В случае открытия файла Photoshop векторные данные будут растрированы.

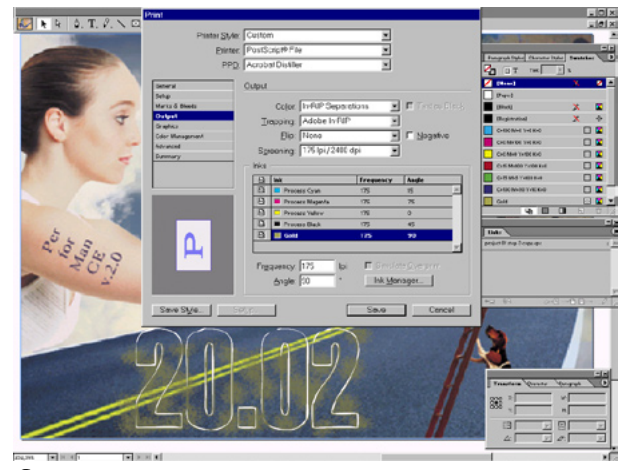

 $\boldsymbol{3}$  Полученный файл (в нашем случае 6 файлов — по числу сепараций<br>Э плюс файл preview) готов к выводу. При помещ*е*нии в пакет верстки плашечный цвет распознается и автоматически добавляется в палитру цветов. При печати такого файла добавляется дополнительная сепарация.

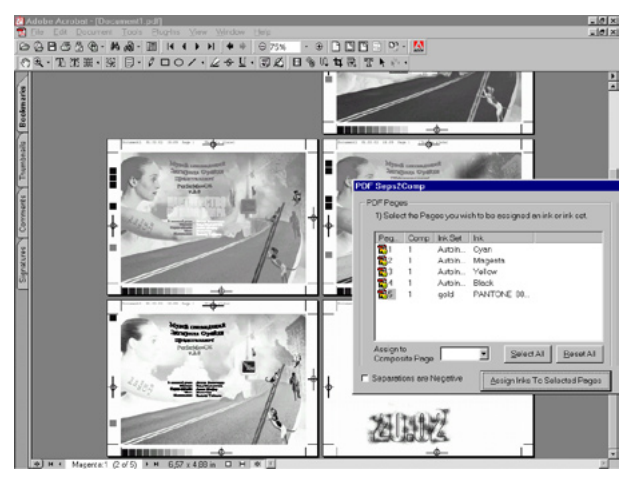

**4** При написании сепарированного postscript-файла мы получим 5 сепа-<br>Граций, которые можно просмотреть, создав PDF файл и объединить для просмотра в Adobe Acrobat при помощи расширения Seps2Comp.

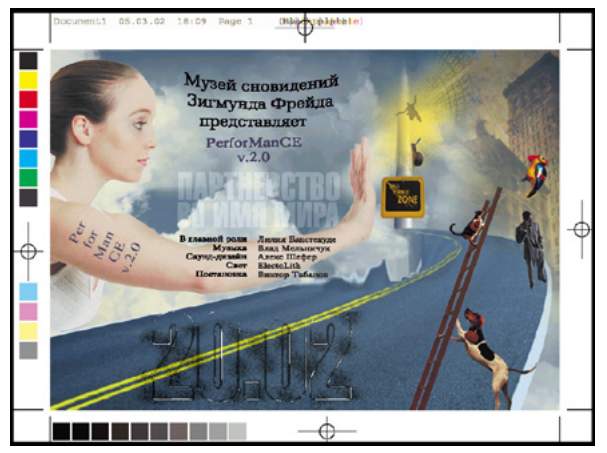

**5** Композитный PDF-файл, полученный из сепарированного при помощи<br>Seps2Comp. Дата, которую «предполагается» печатать металлизированной краской, расположена «поверх» других сепараций. Контур обрезки включает все изображение за исключением неровных прорезей в цифрах.

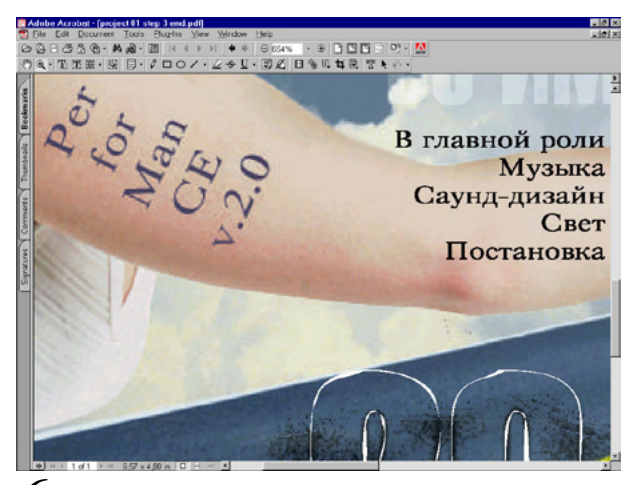

**<sup>6</sup>** Весь текст за исключением того, что мы растеризовали (надпись на<br>Плече), остался векторным, благодаря чему жели быть выведен на фотонаборном автомате с высоким качеством. Таким образом Photoshop вполне может быть использован для выполнения полного цикла работ!